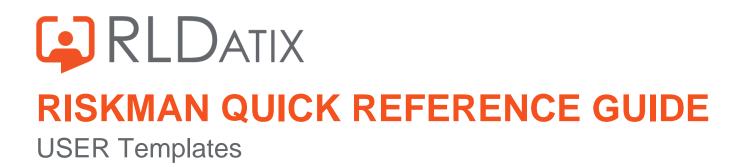

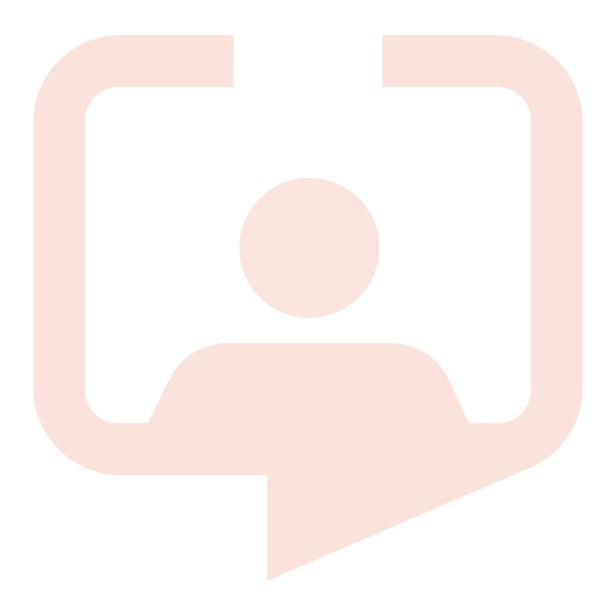

### Contents

| Introduction                                                       | 3  |
|--------------------------------------------------------------------|----|
| What are User Templates?                                           | 4  |
| How do I create a new Template?                                    | 4  |
| To create a Template                                               | 6  |
| How do I modify an existing template?                              | 15 |
| How do I apply changes to templates to all users on that template? | 16 |
| How do I delete a template?                                        | 19 |
| Deleting a Template                                                | 19 |
| Bulk Actions                                                       | 21 |
| The Move function                                                  | 21 |
| The Import function                                                | 22 |
| Modifying the Field & Section Labels/Colours on a Register Form    | 24 |
| To modify a Section Title/Colour or Background Colour              | 28 |

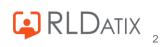

# Introduction

This reference guide is aimed at Managers or Administrators who will be responsible for managing the User Templates in RiskMan. This guide is used in conjunction with the respective **RiskMan User Permissions Descriptions Guides** which can be accessed from *Help* 

-> Reference Guides

**Note:** Some of the naming conventions used in this document may not be the same as the ones in your RiskMan system; however the concepts will still apply

# CRLDatix<sup>®</sup> RISKMAN QUICK REFERENCE GUIDE TO USER TEMPLATES What are User Templates?

User Templates define the field settings, user permissions and in some cases restrictions a user will have access to in RiskMan. Each user will be assigned a user template in the Registers that they have permission to e.g. Incidents, Feedback, Risks or Quality Activities Users who self register in RiskMan will automatically be assigned the basic level template "**Default**" against the General and Register as well as any other Registers they are automatically granted permission to e.g. Incidents, Risk, and Quality Activities. In some organisations a user may only have permission to the Risk Register and/or Quality Activity Register once the Administrator has activated them under those specific User Profiles The templates created under any of the tabbed sections of the User Templates are unique to that Register; so a user can be assigned a different template in their Register specific User Profiles **Note:** The "**Default**" template cannot be renamed or removed from the Template list. This template is

usually assigned at the staff entry level. If self registration is turned on in your RiskMan, any user who self registers will be assigned the 'Default' template in the applicable Registers

# How do I create a new Template?

To create a new Template you will need to navigate to the Administration -> User Permissions -> User Templates page

| 🥸 📀 My Workspace   Management   Administration   Reports   Help   Log Out | USER: System Manager (Manager) |
|---------------------------------------------------------------------------|--------------------------------|
| General Incident Quality Activity Risk Feedback                           |                                |
| User Templates (General)                                                  |                                |
| Select Template:   Note: Users counts include Feedback.  Save Template    | New Template Delete Template   |

The User Templates page is made up of tabbed sections. Each tabbed section represents the Registers that you have available in your RiskMan e.g. Incidents, Feedback, Risks, Quality Activities; with an additional non-register specific tab called **General**. Depending on your permissions you may see all tabs or just some of these tabs

The General Templates are used to assign User permissions that are common across all Registers and the Administrative Permissions. Individual Templates are created under each of the Register tabs and are independent of each other.

This means that

 If you create an Accountable Executive template under the Risk tab, this template name will not be available under any of the other Register tabs. If you want this template available under one or more of the other Registers you will need to create it under the respective Register

• If you create a **Line Manager** template under the **General** tab, it will not be available under any of the Register templates unless it is created under these

Each template will comprise some or all of the following sections

- **Template Identification** Name of the template; ability to base a template on an existing one; nominated start page (the page a user sees when they first logon to RiskMan)
- **Restriction Details** Entry/Update and Reporting Restrictions that are common throughout the Registers e.g. Region/Site & Campus/Location restrictions. Selection from this section will only be saved for templates under the General tab
- **Specific Restrictions** (<u>not available</u> under the **General** tab) Entry/Update and Reporting Restrictions that are specific to that register e.g. Journal Type Restrictions
- Field Settings (not available under the General tab) Specifies the status of a field e.g.
   Don't Display, Entry Required, Read Only, Optional Entry on a specific Register.
- User Permissions Specifies the users' permissions that are either common across all registers e.g. Administrative permissions (this is done under the General tab) or specific to a Register

# To create a Template

- 1. Click on the **Register 1** tab you want to create the template under e.g. **General**
- 2. Press the New Template 2 button

|                                                                                             | _                                                            |                                                  |
|---------------------------------------------------------------------------------------------|--------------------------------------------------------------|--------------------------------------------------|
| General Incident Risk Feedbac                                                               | k                                                            |                                                  |
|                                                                                             | User Templates (General)                                     | 0                                                |
| Select Template: New Template                                                               | ~                                                            | Save Template New Template Delete Template       |
|                                                                                             |                                                              | Base this template on:                           |
| Template Identification                                                                     |                                                              |                                                  |
| Template Name (User Type): Default As you are editing an existing template, you cannot chan |                                                              | 4 Start Page: Incident Entry 🗸                   |
| 5                                                                                           |                                                              |                                                  |
| Restriction Details (All restrictions                                                       | in this section are shared between all modules.)             |                                                  |
| No Restrictions in this area have any selected items.                                       |                                                              | (a)                                              |
|                                                                                             |                                                              | Ŭ                                                |
| Entry/Update Restrictions<br>Facility Restriction:                                          | Location Restriction:                                        |                                                  |
| ·                                                                                           |                                                              |                                                  |
| Cabell Huntington                                                                           | 4                                                            |                                                  |
| · · · · · · ·                                                                               |                                                              |                                                  |
|                                                                                             | Filter List                                                  |                                                  |
| Reporting Restrictions                                                                      |                                                              |                                                  |
| Facility Restriction:                                                                       | Location Restriction:                                        |                                                  |
| A                                                                                           | -                                                            | •                                                |
| Cabell Huntington<br>Acacia Private                                                         |                                                              |                                                  |
| Eucalyptus Lodge                                                                            |                                                              |                                                  |
| test'test<br>Wattle Private                                                                 |                                                              |                                                  |
| Begonia Day Surgery<br>No one                                                               |                                                              |                                                  |
| Riverside                                                                                   |                                                              |                                                  |
| · · · · · ·                                                                                 |                                                              | ·                                                |
|                                                                                             | Filter List                                                  |                                                  |
| Aggregate Restriction:                                                                      | Specialty Restriction:                                       | Service Restriction:                             |
| A                                                                                           |                                                              |                                                  |
| Administrative Services<br>Ambulatory & Community Services                                  | Acute Aged Care Service<br>Allergy, Immunology & Respiratory | Aged Care Services.<br>Aged Psychiatry Services. |
| carpark                                                                                     | Anaesthetics                                                 | Allied Health                                    |
| Finance<br>Human Resources                                                                  | BES<br>Burns                                                 | Anatomical Pathology<br>Biomedical Engineering   |
| Information Technology Services                                                             | Cardiology                                                   | Cardiovascular & Respiratory Directorate         |
| Medical Services<br>Nursing Services                                                        | Cardiothoracic surgery<br>Clinical Haematology               | Community and Ambulatory<br>Emergency Medicine   |
| Psychiatry -                                                                                | Colorectal and General Surgery                               | - Engineering -                                  |

#### Example: Creating a template under the General Tab

- 3. Enter the name of your template in the Template Name (User Type) <sup>3</sup> field
- If the template is to be based on an existing template, select the template from the Base this template on ④ list

The **Restriction Details** (only under the General tab), **Specific Restrictions** (where applicable), **User Permissions** and **Field Settings** (where applicable) of that template will be applied to your new template

 If you are creating a template under the **Incident** or **General** tab, you will have the option to select the default **Start Page** <sup>(4)</sup> the user will see when they first logon to RiskMan if they are

assigned to this template e.g. for Line Managers this might be the "Entered Incidents" page; for Executives this might be the "My Reports" page; for Risk Managers this might be the "Inbox" page

6. For all Registers except for the General tab, the Restriction Details I will not be saved with the template. If you apply these restrictions under the General Tab and that template is applied to a user in the User Profiles, that user will be restricted across <u>ALL</u> Registers. In most cases these restrictions will be applied at the User profile level. If you do want to include these restrictions in the General User Template the following describes the restrictions:

**Entry/Update Restrictions:** If the users on this template can only enter or update Register items based on Region/Site and/or Campus/Location restrictions, select accordingly. To select more than one item in a list hold your **CTRL** button and click on the list items

**Reporting Restrictions:** If the users on this template have access to running Register Reports based on Region/Site and/or Campus/Location restrictions, select accordingly. To select more than one item in a list hold your **CTRL** button and click on the list items

For Register Templates only, are there any Specific Restrictions 

 applied to the users on this template. If so highlight as required

| Restriction Details 6                                                                                                    | (All restrictions in this section are shared between all modules.)                                                                                                    |                                                                                                    |
|----------------------------------------------------------------------------------------------------|----------------------------------------------------------------------------------------------------|----------------------------------------------------------------------------------------------------|
| No Restrictions in this area have any selected items.                                                                                                    |                                                                                                    | ۲                                                                                                    |
| Entry/Update Restrictions<br>Facility Restriction:                                                                                                    | Location Restriction:                                                                                                    |                                                                                                    |
| Cabell Huntington                                                                                                    |                                                                                                    |                                                                                                    |
|                                                                                                    | Filter List                                                                                                    |                                                                                                    |
| <u>Reporting Restrictions</u><br>Facility Restriction:                                                                                                    | Location Restriction:                                                                                                    |                                                                                                    |
| Cabell Huntington<br>Acacia Private<br>Eucalyptus Lodge<br>test'test<br>Wattle Private<br>Begonia Day Surgery<br>No one<br>Riverside                                                         | *<br>•                                                                                                    |                                                                                                    |
|                                                                                                    | Filter List                                                                                                    |                                                                                                    |
| Aggregate Restriction:                                                                                                    | Specialty Restriction:                                                                                                    | Service Restriction:                                                                                                    |
| Administrative Services<br>Ambulatory & Community Services<br>carpark<br>Finance<br>Human Resources<br>Information Technology Services<br>Medical Services<br>Nursing Services<br>Psychiatry | <ul> <li>Acute Aged Care Service<br/>Allergy, Immunology &amp; Respiratory<br/>Anaesthetics<br/>BES<br/>Burns<br/>Cardiology<br/>Cardiothoracic surgery<br/>Clinical Haematology</li> <li>✓</li> </ul> | Aged Care Services.<br>Aged Psychiatry Services.<br>Allied Health<br>Anatomical Pathology<br>Biomedical Engineering<br>Cardiovascular & Respiratory Directorate<br>Community and Ambulatory<br>Emergency Medicine<br>Engineering |

#### Example: Specific Restrictions for the Incident Templates

| 6<br>ific Restrictions                                                                 | (Restrictions in                                   | this section are specific to the reg | Bulk Actions Save Template N                                                                      | ew Template Delete Template |
|----------------------------------------------------------------------------------------|----------------------------------------------------|--------------------------------------|---------------------------------------------------------------------------------------------------|-----------------------------|
| <u>y/Update Restrictions</u><br>Show only "Alerted" Qualit<br>Act                      | y items in Inbox. ②<br>ivity involved Restriction: |                                      |                                                                                                   |                             |
| Quality Improv<br>Standards Con<br>Audit / Survey<br>Audit / Survey                    | npliance<br>Scheduler                              | *                                    |                                                                                                   |                             |
| (Sub-report) A<br>(Sub-report) C<br>(Sub-report) E<br>(Sub-report) F<br>(Sub-report) F | vidence<br>indings                                 |                                      | lask<br>Further Action<br>Internal Notification<br>Correspondence Received<br>Correspondence Sent |                             |

### **Example:** Specific Restrictions for the **Quality Activity** Templates

| Specific Restric | tions 6 (Restrictions in this section                                                                                                    | e specific to the register.)                                                                                                    |  |
|------------------|----------------------------------------------------------------------------------------------------|----------------------------------------------------------------------------------------------------|--|
| Entry/Update R   | estrictions<br>"Alerted" Risk items in Inbox.<br>Risk Level Restriction:<br>Enterprise Risk                                                                                                    | ß                                                                                                    |  |
| Reporting Restr  | rictions<br>"Alerted" Risk items in Reports.<br>Risk Level Restriction:<br>Enterprise Risk<br>Local Risk<br>Project Risk                                                                                                    |                                                                                                    |  |
|                  | Restrict to these Reports:<br>(Sub-Report) Actions A4L<br>(Sub-Report) Associated Incidents A4L<br>(Sub-Report) Catalysts A4P<br>(Sub-Report) Catalysts A4L<br>(Sub-Report) Consequences A4L<br>(Sub-Report) Consequences A4P<br>(Sub-Report) Controls A4L<br>(Sub-Report) Source of Assurance A4L<br>(Sub-Report) Custom Report | Restrict to these Journal Types:<br>General Comments<br>Action Required<br>Risk Review<br>Control Review<br>Discussion with Insurer |  |

### Example: Specific Restrictions for the Risk Register Templates

| Specific Restricti | ons 6 (Restrictions in this section                                                                                                    | on are specific to the register.) |                                                 |  |
|--------------------|----------------------------------------------------------------------------------------------------|-----------------------------------|-------------------------------------------------|--|
| Entry/Update Re    | strictions                                                                                                    |                                   |                                                 |  |
| Show only "        | Alerted" Feedback items in Inbox. 📀                                                                                                    |                                   |                                                 |  |
|                    | Type of feedback Restriction:                                                                                                    |                                   |                                                 |  |
|                    | Complaint<br>Compliment<br>Suggestion                                                                                                    | •                                 |                                                 |  |
|                    |                                                                                                    | v                                 |                                                 |  |
| Reporting Restri   | <u>ctions</u>                                                                                                    |                                   |                                                 |  |
| Show only "        | Alerted" Feedback items in Reports.                                                                                                    |                                   |                                                 |  |
|                    | Type of feedback Restriction:                                                                                                    |                                   |                                                 |  |
|                    | Complaint<br>Compliment<br>Suggestion                                                                                                    | •                                 |                                                 |  |
|                    |                                                                                                    | -                                 |                                                 |  |
|                    | Restrict to these Reports:                                                                                                    |                                   | Restrict to these Journal Types:                |  |
|                    | (Sub-Report) Actions<br>(Sub-Report) Associated Risks<br>(Sub-Report) Feedback Items<br>(Sub-Report) Journal<br>Actions (All)<br>Actions (Completed)<br>Actions (Not Achievable) |                                   | Action'required<br>Correspondence<br>File Notes |  |
|                    | Actions (Open)<br>Actions (Overdue)                                                                                                    | -                                 | ~                                               |  |

**Example:** Restriction Details for the **Feedback** Templates.

#### For each Register

- Highlight the specific Entry/Update or Reporting field restrictions that relate to that Register Template
- Show Only "Alerted" <Register> In Inbox: This option should <u>only</u> be checked if the users on this template have access to the respective Register Inbox (e.g. Risk/Quality Managers, Consumer Advocates) and should only see the respective Register items they have been alerted to
- Show Only "Alerted" <Register> In Reports: This option should only be checked if the users on this template have access to the respective Register Reports (e.g. Risk/Quality Managers, Executives, Line Managers) and should only report on the Register items they have been alerted to

**Note:** Care should be taken when adding restrictions as they may be different for individual users on this template. These restrictions can be done via the User Profiles. However, if restrictions are included in a template, when applying templates in the User Profiles page, <u>ONLY</u> the respective "**Restrict to these Reports**" and "**Restrict to these Journal Types**" restrictions will be applied. To update the other restrictions for users on that template you will need to use Apply Template Changes. Refer to the section "**How do I apply changes to templates to all users on a template**"

- For each Register template (not applicable to General), you will be required to specify which fields a user assigned to that template is required to complete, based on their role within your organisation. Fields can have one of 4 statuses
  - Don't Display Not required in this template
  - Entry Required Mandatory for users on this template to enter/select data into this field
  - Optional Entry Optional for users on this template to enter/select data into this field
  - Read Only Visible for users on this template for information purposes only. The user will
    not be able to enter or edit data in this field

If all fields in a specific section are not required, click on the "Hide <section name> section" (3) check box

| AAnonymous?                     | Entry Require 💙                  |                    |                 |
|---------------------------------|----------------------------------|--------------------|-----------------|
| HWho is providing the feedback? | Dont Display<br>Entry Required N | AOrganisation name | Entry Require 💙 |
| AClient ID number               | Optional Entry v<br>Read Only    |                    |                 |
| A First name                    | Entry Require V                  | Asurname           | Entry Require 💙 |
| ADate of birth                  | Optional Entry 🗙                 |                    |                 |
| AGender                         | Optional Entry 🗙                 |                    |                 |
| AGender - portal field          | Dont Display 🗸                   |                    |                 |

| Who or What Was Affected? |                   |           |                |
|---------------------------|-------------------|-----------|----------------|
| AIncident involved        | Entry Require 👻 🕖 |           |                |
| HWho is affected?         | Optional Entry 🗸  |           |                |
| Client ID number          | Entry Require 🗸   |           |                |
| AType of worker           | Entry Require 🖌   |           |                |
| AType of employment       | Entry Require 🖌   |           |                |
| APartner organisation     | Entry Require 🖌   |           |                |
| Coccupation               | Entry Require 🖌   |           |                |
| AFirst name               | Entry Require 🖌   | AInitials | Dont Display 🗸 |
| Asurname                  | Entry Require 💙   |           |                |
| ⊮Is this client a minor?  | Entry Require 💙   |           |                |
| Date of birth             | Optional Entry 🗙  | Age       | Dont Display 🗸 |
| AGender                   | Entry Require 💙   |           | Ŧ              |

#### Example: Field Settings for an Incident Template

| Rerson providing feedback       |                    |                    | 8                                       |
|---------------------------------|--------------------|--------------------|-----------------------------------------|
|                                 |                    |                    | Hide Person providing feedback Section: |
| Anonymous?                      | Entry Require 💙 👩  |                    |                                         |
| AWho is providing the feedback? | Entry Require 🗸    | AOrganisation name | Entry Require 💙                         |
| AClient ID number               | Optional Entry 💙   |                    |                                         |
| A First name                    | Entry Require 🖌    | Surname            | Entry Require 💙                         |
| ADate of birth                  | Optional Entry 💙   |                    |                                         |
| RGender                         | Optional Entry 💙   |                    |                                         |
| AGender - portal field          | Dont Display 💙     |                    |                                         |
| Repreferred mode of contact     | Optional Entry 💙   |                    |                                         |
| Address                         | Optional Entry 🗸 😡 |                    |                                         |
| Asuburb / City                  | Optional Entry 💙   |                    |                                         |
| Astate                          | Optional Entry 💙   |                    |                                         |

#### Example: Field Settings for a Quality Activity Template

| A Details                          |                  |                   | 8                     |
|------------------------------------|------------------|-------------------|-----------------------|
|                                    |                  |                   | Hide Details Section: |
| ARisk Name<br>ASummary Description | Optional Entry 🗸 |                   |                       |
| <u>Status</u>                      |                  |                   |                       |
| ARisk Status                       | Optional Entry 🗸 |                   |                       |
| ADate Opened                       | Optional Entry 🗸 | ANext Review Date | Optional Entry        |
| A Reminder Period                  | Optional Entry 🗸 | A Reminder Date   |                       |
| ADate Closed                       | Optional Entry 💙 |                   |                       |

### Example: Field Settings for a Risk Register Template

| Rerson providing feedback       |                    |                           | 8                                       |
|---------------------------------|--------------------|---------------------------|-----------------------------------------|
|                                 |                    |                           | Hide Person providing feedback Section: |
| Anonymous?                      | Entry Require 💙 🍞  |                           |                                         |
| HWho is providing the feedback? | Entry Require 💙    | <b>HOrganisation name</b> | Entry Require 💙                         |
| AClient ID number               | Optional Entry 💙   |                           |                                         |
| AFirst name                     | Entry Require 🖌    | ASurname                  | Entry Require 🖌                         |
| ADate of birth                  | Optional Entry 🗸   |                           |                                         |
| RGender                         | Optional Entry 💙   |                           |                                         |
| AGender - portal field          | Dont Display 💙     |                           |                                         |
| APreferred mode of contact      | Optional Entry 🗸   |                           |                                         |
| Address                         | Optional Entry 🗸 나 |                           |                                         |
| ASuburb / City                  | Optional Entry 🗸   |                           |                                         |
| Astate                          | Optional Entry 🗸   |                           |                                         |

#### Example: Field Settings for a Feedback Template

 For the fields that involve sub-forms e.g. the Controls on the Risk Template; to set the field settings for the fields in these sub-forms, you will need to click on the respective "Edit RR Controls Permissions" button (refer to example below)

| 6 Controls                                                               |            |                            |                                      |  |  |  |  |  |
|--------------------------------------------------------------------------|------------|----------------------------|--------------------------------------|--|--|--|--|--|
| Hide Controls Section:                                                   |            |                            |                                      |  |  |  |  |  |
|                                                                          |            |                            |                                      |  |  |  |  |  |
| Riskman Page Webpage Dialog                                              | al al casa |                            |                                      |  |  |  |  |  |
|                                                                          |            |                            | Save                                 |  |  |  |  |  |
| Controls                                                                 |            |                            |                                      |  |  |  |  |  |
| Describe the processes, policies a<br>Control is expected to reduce this |            |                            | r reduce this Risk. Identify how the |  |  |  |  |  |
| Contro                                                                   | Optional   |                            | <b>-</b>                             |  |  |  |  |  |
| Control Hierarchy                                                        | Optional • | Effective Date             | Optional 👻                           |  |  |  |  |  |
| Control Cost                                                             | Optional 🔹 |                            |                                      |  |  |  |  |  |
| Last Reviewed By                                                         | Optional • | Last Reviewed By(username) | Optional 👻                           |  |  |  |  |  |
| Last Reviewed Or                                                         | Optional   |                            |                                      |  |  |  |  |  |
| Assessment                                                               | Optional 🗸 |                            |                                      |  |  |  |  |  |
| Next Review By                                                           | Optional • | Next Review By(username)   | Optional 👻                           |  |  |  |  |  |
| Next Review On                                                           | Optional 🗸 |                            |                                      |  |  |  |  |  |

10. For the Register Templates under the **User Permissions 9** section is a list of categorised permissions to RiskMan.

The User Permissions under the General tab are permissions that are either non-Register specific e.g. Administrative Permissions or permissions common across all registers e.g. can bookmark entries

The User Permissions under the individual register tabs will be Register specific **Note:** A description of these permissions is available in the respective RiskMan User Permissions Description Guides.

#### User Permission

| User | Permissions 9                                                    |  |
|------|------------------------------------------------------------------|--|
|      | Basic Permissions                                                |  |
|      | Can "Bookmark" entries                                           |  |
|      | Can view Reminders                                               |  |
|      | Can use the "Contact Riskman" (developers) link on the Help menu |  |
|      | Can edit own Line Managers                                       |  |
|      | Can bypass manager selection                                     |  |
|      | Can Not be the target of a Distribution List on item entry       |  |
|      | Can Not be selected as their Manager by a user                   |  |
|      | Can see personal email log on menu                               |  |
|      | <u>MyDetails</u>                                                 |  |
|      | Can change own password.                                         |  |
|      | Can modify own sites (if enabled in Global Settings)             |  |
|      | Can change display name                                          |  |
|      | Can change contact number                                        |  |
|      | Can change mobile number                                         |  |
|      | Can change email address                                         |  |
|      | Can change alternate email address                               |  |
|      | Can change own position                                          |  |

#### Example: User Permissions under the General tab

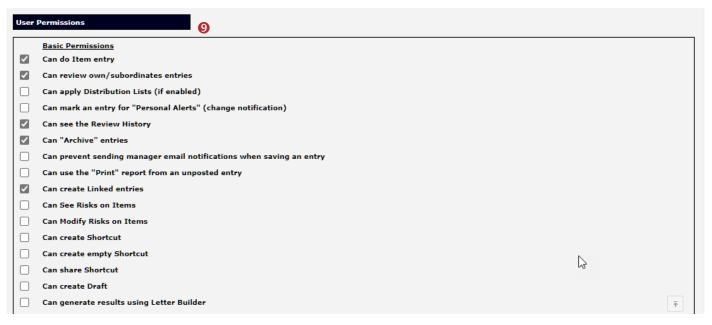

#### Example: User Permissions under the Incident tab

| User | Permissions 9                                                        |   |
|------|----------------------------------------------------------------------|---|
|      | Basic Permissions                                                    |   |
|      | Can do Item entry                                                    |   |
|      | Can review own/subordinates entries                                  |   |
|      | Can apply Distribution Lists (if enabled)                            |   |
|      | Can mark an entry for "Personal Alerts" (change notification)        |   |
|      | Can see the Review History                                           |   |
|      | Can "Archive" entries                                                |   |
|      | Can prevent sending manager email notifications when saving an entry |   |
|      | Can use the "Print" report from an unposted entry                    |   |
|      | Can create Linked entries                                            | 3 |
|      | Can create Shortcut                                                  |   |
|      | Can create empty Shortcut                                            |   |
|      | Can share Shortcut                                                   |   |
|      | Can create Draft                                                     |   |
|      | Can generate results using Letter Builder                            |   |

#### Example: User Permissions under the Quality Activity tab

|   | Basic Permissions                                                    |    |  |
|---|----------------------------------------------------------------------|----|--|
|   | Can do Item entry                                                    |    |  |
|   | Can review own/subordinates entries                                  | N  |  |
|   | Can apply Distribution Lists (if enabled)                            | 63 |  |
| ] | Can mark an entry for "Personal Alerts" (change notification)        |    |  |
|   | Can see the Review History                                           |    |  |
|   | Can "Archive" entries                                                |    |  |
|   | Can prevent sending manager email notifications when saving an entry |    |  |
|   | Can use the "Print" report from an unposted entry                    |    |  |
|   | Can create Linked entries                                            |    |  |
|   | Can create Shortcut                                                  |    |  |
|   | Can create empty Shortcut                                            |    |  |
|   | Can share Shortcut                                                   |    |  |
|   | Can create Draft                                                     |    |  |
|   | Can generate results using Letter Builder                            |    |  |

#### Example: User Permissions under the Risk tab

| ssions<br>i entry<br>own/subordinates entries<br>istribution Lists (if enabled)<br>in entry for "Personal Alerts" (change notification)<br>Review History<br>e" entries |
|----------------------------------------------------------------------------------------------------|
| own/subordinates entries<br>istribution Lists (if enabled)<br>n entry for "Personal Alerts" (change notification)<br>Review History                                     |
| istribution Lists (if enabled)<br>n entry for "Personal Alerts" (change notification)<br>Review History                                                                 |
| n entry for "Personal Alerts" (change notification)<br>Review History                                                                                                   |
| Review History                                                                                                    |
|                                                                                                    |
| e" entries                                                                                                    |
|                                                                                                    |
| sending manager email notifications when saving an entry                                                                                                    |
| "Print" report from an unposted entry                                                                                                    |
| inked entries                                                                                                    |
| ks on Items                                                                                                    |
| Risks on Items                                                                                                    |
| Shortcut                                                                                                    |
| empty Shortcut                                                                                                    |
| hortcut                                                                                                    |
| Draft                                                                                                    |
|                                                                                                    |
|                                                                                                    |

Example: User Permissions under the Feedback tab

11. To save the template, press **Save Template** 

# CRLDatix<sup>®</sup> RISKMAN QUICK REFERENCE GUIDE TO USER TEMPLATES How do I modify an existing template?

To modify an existing template select Administration -> User Permissions -> User Templates page

- 1. Select the **Register tab 0** you wish to modify
- 2. Select the template from the Select Template 2 list
- 3. Modify the template as required
- 4. Press Save Template 8

**Note:** If you make a change to a template it will not automatically update all users on that template. To update all users on a template refer to the **"How do I apply changes to templates to all users on that template?"** section

| General Incide                      | nt Quality Feed                              | back Risk                  | )                        |               |               |                 |
|-------------------------------------|----------------------------------------------|----------------------------|--------------------------|---------------|---------------|-----------------|
|                                     |                                              | User Te                    | emplates (Genera         | I) 🔒          |               |                 |
| Select Template:                    | Default (155 users)                          |                            | ~                        | Save Template | New Templa    | Delete Template |
|                                     |                                              |                            |                          | Base this tem | plate on:     |                 |
| Template Identification             |                                              |                            |                          |               |               |                 |
| Template Name (User Type            | e): Default<br>ing template, you cannot char |                            |                          | s             | tart Page: No | ew Incident     |
| As you are editing an exist         | ing template, you cannot chai                | ige the name.              |                          |               |               |                 |
| Restriction Details                 | (All restriction                             | s in this section are shar | ed between all modules.) |               |               |                 |
| No Restrictions in this area have a | any selected items.                          |                            |                          |               |               | (               |
| Entry/Update Restrictions           | 1                                            |                            |                          |               |               |                 |
| Region                              | Restriction:                                 |                            | Location Restriction:    |               |               |                 |
|                                     |                                              |                            |                          | -             |               |                 |
| Community<br>Corporate              |                                              |                            |                          |               |               |                 |
| Integrated<br>Residential           |                                              |                            |                          |               |               |                 |
|                                     |                                              |                            |                          |               |               |                 |
|                                     |                                              |                            |                          | _             |               |                 |
|                                     | <b>*</b>                                     |                            |                          | ·             |               |                 |

# CRLDatix<sup>®</sup> RISKMAN QUICK REFERENCE GUIDE TO USER TEMPLATES How do I apply changes to templates to all users on that template?

Note: Available in September (2012) SR 11 or above

To apply the changes you have made to templates, navigate to the Administration -> User

Permissions -> Apply Template Changes page

- 1. Select the Register **0** the template was modified under
- 2. Check the templates 2 that you wish to update

Note: If the template does not exist in the list it means that there are no users assigned to that template

- 3. Check mark the sections **S** of the template that you modified
- Press the respective Apply the Template Changes 4 or Reset 4 button (depending on the Register page you have displayed)
  - All users on that template will be updated
- 5. Repeat steps 2-4 if you wish to apply different template changes to another template under the same Register
- 6. Repeat steps 1-4 if you wish to apply template changes under another Register

| Gener                                                                                                    | ral            | Incident                      | Quality            | Feedback          | Risk              |                                                                                                    |
|----------------------------------------------------------------------------------------------------|----------------|-------------------------------|--------------------|-------------------|-------------------|----------------------------------------------------------------------------------------------------|
| 0                                                                                                    |                |                               |                    | Арр               | ly Templ          | late Changes (General)                                                                                                    |
|                                                                                                    |                |                               |                    |                   |                   | r template to ALL users of that user type. Please note that any individual settings for items<br>y make these changes as often as required. All changes are specific to the selected Register |
|                                                                                                    |                |                               |                    | Access to this    | page should b     | be restricted to RiskMan Administrators only.                                                                                                    |
| Viser<br>Type: Default (155 Users)<br>Default+ (2 Users)<br>Default++ (1 Users)<br>Default++ (1 Users |                |                               |                    |                   |                   |                                                                                                    |
| Reset ind                                                                                                    |                | restriction set               | tings:             |                   |                   |                                                                                                    |
|                                                                                                    |                | trictions' reset              |                    |                   |                   |                                                                                                    |
|                                                                                                    |                |                               |                    |                   |                   | s to your setup. Modifying restrictions on Region specific users may allow privacy breaches.                                                                                                  |
| Adding re                                                                                                    | estricti       | ons to RiskMan                | Administrators     | s may cause diffi | culty adminis     | stering RiskMan.NET, and would require developer correction.                                                                                                    |
| Selecting                                                                                                    | g the se       | ttings below w                | ill make all user  | rs (of the type s | elected above     | e) adopt those settings from the template.                                                                                                    |
| Restrict                                                                                                    | tions De       | etails (Restricti             | ons in this sectio | n are shared acro | ss all registers. | .)                                                                                                    |
| Entry/U                                                                                                    | <u>pdate R</u> | Restrictions                  |                    |                   |                   |                                                                                                    |
| 🗌 Regi                                                                                                    | ion Res        | triction:                     |                    |                   | Location F        | Restriction:                                                                                                    |
| Report R                                                                                                    | Restrict       | ions                          |                    |                   |                   |                                                                                                    |
|                                                                                                    |                |                               |                    |                   | Location F        |                                                                                                    |
| Regi                                                                                                    |                | triction:<br>ation Restrictio |                    |                   |                   | Restriction:   Program Restriction:                                                                                                    |
|                                                                                                    |                |                               |                    |                   |                   |                                                                                                    |
|                                                                                                    |                |                               |                    |                   |                   |                                                                                                    |
| Rese                                                                                                    | t "Star        | t Page" and "Pa               | ssword Doesn't     | t Expire" setting | 5:                |                                                                                                    |
|                                                                                                    |                |                               |                    |                   |                   |                                                                                                    |
|                                                                                                    |                | lividual permiss              |                    |                   |                   |                                                                                                    |
| This                                                                                                    | means          | all the tick box              | es at the botton   | n of the templat  | e page where      | e you give permission to allow people to do things.                                                                                                    |
|                                                                                                    |                |                               |                    |                   | Apply             | the template changes.                                                                                                    |
| cample: Apply Template Changes page for General                                                                                                    |                |                               |                    |                   |                   |                                                                                                    |

| Gene                  | eral Incident Quality Activity Risk Feedback                                                                                                    |  |  |  |  |  |  |
|-----------------------|----------------------------------------------------------------------------------------------------|--|--|--|--|--|--|
|                       | Apply Template Changes (Risk)                                                                                                    |  |  |  |  |  |  |
| The purp<br>lost, and | The purpose of this page is to allow you to copy settings for a specific user template to ALL users of that user type. Please note that any individual settings for items you select to copy will be ost, and the changes cannot be undone. You may make these changes as often as required. All changes are specific to the selected Register. |  |  |  |  |  |  |
| Access t              | o this page should be restricted to RiskMan Administrators only.                                                                                                    |  |  |  |  |  |  |
| User<br>Type:         | Administrator (5 Users)                                                                                                    |  |  |  |  |  |  |
| Type:                 | CLO (1 Users)                                                                                                    |  |  |  |  |  |  |
|                       | Default (17 Users) 2                                                                                                    |  |  |  |  |  |  |
|                       | Manager (1 Users)                                                                                                    |  |  |  |  |  |  |
|                       | OHS Template with posting (1 Users)                                                                                                    |  |  |  |  |  |  |
| Poset in              | Total users: 25<br>lividual restriction settings:                                                                                                    |  |  |  |  |  |  |
|                       | innual restriction settings:<br>BE CAREFUL. Selecting settings from this section can be dangerous to your setup. Modifying restrictions on Site specific users may allow privacy breaches. Adding restrictions to RiskMan                                                                                                    |  |  |  |  |  |  |
|                       | rators may cause difficulty administering RiskMan.NET, and would require developer correction.                                                                                                    |  |  |  |  |  |  |
| Selecting             | the settings below will make all users (of the type selected above) adopt those settings from the template.                                                                                                    |  |  |  |  |  |  |
| Specif                | ic Restrictions (Restrictions in this section are specific to the register.)                                                                                                    |  |  |  |  |  |  |
|                       |                                                                                                    |  |  |  |  |  |  |
| Entry/                | Update Restrictions                                                                                                    |  |  |  |  |  |  |
| Sh Sh                 | ow only "Alerted" Risk items in Inbox: 😰                                                                                                    |  |  |  |  |  |  |
| Ris                   | k item Involved Restriction:                                                                                                    |  |  |  |  |  |  |
| Report                | Restrictions                                                                                                    |  |  |  |  |  |  |
| Sh                    | ow only "Alerted" Risk items in Reports: 🕝                                                                                                    |  |  |  |  |  |  |
|                       | k item Involved Restriction:                                                                                                    |  |  |  |  |  |  |
| Re Re                 | strict to these Reports:                                                                                                    |  |  |  |  |  |  |
| Journa                | Type Restrictions                                                                                                    |  |  |  |  |  |  |
| Re Re                 | strict to these Journal Types:                                                                                                    |  |  |  |  |  |  |
|                       |                                                                                                    |  |  |  |  |  |  |
| Re:<br>Thi            | set all individual field settings:<br>s means all the fields on the template form where you can say "Don't Display", "Mandatory" etc.                                                                                                    |  |  |  |  |  |  |
|                       |                                                                                                    |  |  |  |  |  |  |
|                       | set all individual permission settings:<br>s means all the tick boxes at the bottom of the template page where you give permission to allow people to do things.                                                                                                    |  |  |  |  |  |  |
|                       |                                                                                                    |  |  |  |  |  |  |
| Apply                 | the template changes.                                                                                                    |  |  |  |  |  |  |
|                       |                                                                                                    |  |  |  |  |  |  |

Example: Apply Template Changes page for Risk

B

| Gen           | eral Incident Quality Activity Risk Feedback                                                                                                    |
|---------------|----------------------------------------------------------------------------------------------------|
|               | Apply Template Changes (Incident)                                                                                                    |
|               | Apply reliplate changes (incluenc)                                                                                                    |
|               | pose of this page is to allow you to copy settings for a specific user template to ALL users of that user type. Please note that any individual settings for items you select to copy will be<br>d the changes cannot be undone. You may make these changes as often as required. All changes are specific to the selected Register. |
| Access        | to this page should be restricted to RiskMan Administrators only.                                                                                                    |
| User<br>Type: | Administrator (5 Users)                                                                                                    |
| Type.         | CLO (1 Users)                                                                                                    |
|               | Code Blue (1 Users)                                                                                                    |
|               | Default (4400 Users)                                                                                                    |
|               | Distribution (230 Users)                                                                                                    |
|               | Line Manager (358 Users)                                                                                                    |
|               | Manager (1 Users)           OHS Template with posting (1 Users)                                                                                                    |
|               | Other Manager (87 Users)                                                                                                    |
|               | Risk Manager (2 Users)                                                                                                    |
|               | SuperUser (16 Users)                                                                                                    |
|               | Total users: 5102                                                                                                    |
| Reset in      | India bases soluzione estings:                                                                                                    |
|               | BE CAREFUL. Selecting settings from this section can be dangerous to your setup. Modifying restrictions on Site specific users may allow privacy breaches. Adding restrictions to RiskMan                                                                                                    |
|               | strators may cause difficulty administering RiskMan.NET, and would require developer correction.                                                                                                    |
| Selectin      | ng the settings below will make all users (of the type selected above) adopt those settings from the template.                                                                                                    |
| Spec          | cific Restrictions (Restrictions in this section are specific to the register.)                                                                                                    |
|               |                                                                                                    |
| Entry         | //Update Restrictions                                                                                                    |
| S             | how only "Alerted" Incident items in Inbox: 🕢                                                                                                    |
| <b>I</b>      | ncident item Involved Restriction:                                                                                                    |
| Repo          | rt Restrictions                                                                                                    |
| Kepo          | The subscription is                                                                                                    |
| <b>S</b>      | how only "Alerted" Incident items in Reports: 🥝                                                                                                    |
|               | ncident item Involved Restriction:                                                                                                    |
|               | estrict to these Reports:                                                                                                    |
| Journ         | nal Type Restrictions                                                                                                    |
| R             | estrict to these Journal Types:                                                                                                    |
|               |                                                                                                    |
| R             | eset all individual field settings:                                                                                                    |
| T             | his means all the fields on the template form where you can say "Don't Display", "Mandatory" etc.                                                                                                    |
|               |                                                                                                    |
|               | eset all individual permission settings:<br>his means all the tick boxes at the bottom of the template page where you give permission to allow people to do things.                                                                                                    |
|               |                                                                                                    |
|               | 4 Iv the template changes.                                                                                                    |

### **Example:** Apply Template Changes page for Incidents

| to copy will be lost, and the changes cannot be undone. You may make these changes as often as required. All changes are specific to the selected Register |
|----------------------------------------------------------------------------------------------------|
| Access to this page should be restricted to RiskMan Administrators only.                                                                                   |
| Default (33 Users)                                                                                                    |
| Executive (5 Users)                                                                                                    |
| Manager (112 Users)         2                                                                                                    |
| Portal (1 Users)                                                                                                    |
| Quality & Safety Managers (3 Users)                                                                                                    |
| SuperUser (18 Users)                                                                                                    |
| otal users: 172                                                                                                    |
| Select All                                                                                                    |
| vidual restriction settings:                                                                                                    |
| w 'Restrictions' reset section.                                                                                                    |
|                                                                                                    |
|                                                                                                    |
| all individual field settings:<br>neans all the fields on the template form where you can say "Don't Display", "Mandatory" etc.                            |
|                                                                                                    |
|                                                                                                    |
| all individual permission settings:<br>neans all the tick boxes at the bottom of the template page where you give permission to allow people to do things. |
|                                                                                                    |

### Example: Apply Template Changes page for Feedback

B

# CRLDatix<sup>®</sup> RISKMAN QUICK REFERENCE GUIDE TO USER TEMPLATES How do I delete a template?

User Templates can be deleted from the User Templates page provided there are no active, expired or deleted users assigned to that template. If a user is assigned to a template that is to be deleted, it will be necessary to

- 1. Locate the user in the respective User Profiles Register
- 2. Assign them to another template
- If the user assigned to the template that is to be deleted is a deleted user, it will be necessary to
  - Undelete the user
  - Reassign a different template e.g. "Default" (as this template can never be deleted)
  - Save the user
  - Delete the user again

Note: For more information on how to modify or delete a User Profile, refer to the respective RiskMan User Management Guide (Network Logins) or RiskMan User Management Guide (Non-Network Logins)

# **Deleting a Template**

To delete a template you will need to navigate to the Administration -> User Permissions -> User Templates page

- 1. Select the respective Register 0 page
- Select the template you wish to delete from the Select Template list the number of users assigned to that template will display in the list

| 0                | User T                                                                                                    | emplates (Gen | eral)         |              |                 |
|------------------|----------------------------------------------------------------------------------------------------|---------------|---------------|--------------|-----------------|
| Select Template: |                                                                                                    | K 2           | Save Template | New Template | Delete Template |
|                  | CD<br>Default (155 users)<br>Default+ (2 users)<br>Default++ (1 users)<br>DefAult++ (1 users)<br>DEMOtemplate (2 users)<br>Executive (9 users)<br>Manager (105 users)<br>Portal<br>Quality & Safety Managers (4 users)<br>Superuser (5 users) |               |               |              |                 |

If there are no users assigned to the template, press Delete Template 6

| General Incide   | ent Quality Feedback Ri | isk            |                            |                 |
|------------------|-------------------------|----------------|----------------------------|-----------------|
|                  | User                    | Templates (Gen | eral)                      | 6               |
| Select Template: | Manager (105 users)     | ~              | Save Template New Template | Delete Template |
|                  |                         |                | Base this template on:     | ~               |

| General Incide           | nt Quality Feedback Risk              |               |                              |  |  |  |  |  |
|--------------------------|---------------------------------------|---------------|------------------------------|--|--|--|--|--|
| User Templates (General) |                                       |               |                              |  |  |  |  |  |
|                          | The template 'TEST' has been deleted. |               |                              |  |  |  |  |  |
| Select Template:         | · · · · · · · · · · · · · · · · · · · | Save Template | New Template Delete Template |  |  |  |  |  |

**Note:** The template <u>will only</u> be removed from the respective Register.

3. If you delete a template with assigned users, a list of users assigned to that template will display and the template will not be deleted

| General                                                                                       | ncider                     | nt Quality     | Feedback          | Risk       |           |                   |                            |                 |                 |
|-----------------------------------------------------------------------------------------------|----------------------------|----------------|-------------------|------------|-----------|-------------------|----------------------------|-----------------|-----------------|
|                                                                                               |                            |                | , i               | User Tem   | plates (G | eneral)           |                            |                 | 6               |
| Select Templat                                                                                | te:                        | Manager (105 u | ers)              |            | ~         | S                 | Save Template              | New Template    | Delete Template |
|                                                                                               |                            |                |                   |            |           |                   | Base this tem              | plate on:       | ~               |
|                                                                                               |                            |                |                   |            |           |                   |                            |                 |                 |
|                                                                                               |                            |                |                   |            |           |                   |                            |                 |                 |
| General                                                                                       | nciden                     | Quality        | Feedback          | Risk       |           |                   |                            |                 |                 |
|                                                                                               | User Templates (General) 🗡 |                |                   |            |           |                   |                            |                 |                 |
| Unable to delete template 'MANAGER', because it has users assigned to it.<br>These users are: |                            |                |                   |            |           |                   |                            |                 |                 |
| Aaron Mclean (/                                                                               |                            |                | Delegate, Adam (a |            |           | oin (Alexander.To |                            | Amy Keys (Amy.K |                 |
| Angelica Molina (/<br>Select Template                                                         |                            | .Molina) /     | nthony Carn (Anti | hony.Carn) | Ash Simps | on (Ash.Simpsor   | ) Barbara<br>Save Template | New Template    |                 |

# **Bulk Actions**

In the Templates users can be moved from one template to another in bulk. There are two functions available to move users. The **Move** function and the **Import** function.

Note: Bulk Actions are not available in the General register.

# The Move function

The Move function will move ALL users from the current template to any other template in the **same** Register.

1. Select the Register 0

2. Click on the 2 Bulk Actions button

3. Choose <sup>3</sup> Move in the Select an Action here drop down list

| General Incident Quality                                                              | Feedback Risk                                                                               |
|---------------------------------------------------------------------------------------|---------------------------------------------------------------------------------------------|
|                                                                                       | User Templates (Incident) 2                                                                 |
| Select Template: Manager (96 users)                                                   | Bulk Actions Save Template New Template Delete Template                                     |
|                                                                                       | Base this template on:                                                                      |
| Template Identification                                                               |                                                                                             |
| Template Name (User Type): Manager<br>As you are editing an existing template, you ca | Incident Register Template:Manager Select an action here  3 Start Page: Review My Incidents |
| Restriction Details (/.                                                               | Apply Cancel                                                                                |
| No Restrictions in this area have any selected items.                                 | Solution                                                                                    |
| Specific Restrictions (R                                                              |                                                                                             |
| Entry/Update Restrictions                                                             |                                                                                             |
| Show only "Alerted" Incident items in Int<br>Incident Involved                        |                                                                                             |
| Client<br>Partner Organisation<br>Worker<br>Relative / Member of the Com              | nunity                                                                                      |

4. Select the **4** Template that you want to move the users to

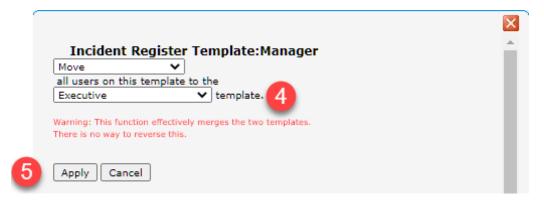

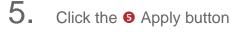

|                                    | $\mathbf{X}$ |
|------------------------------------|--------------|
| Incident Register Template:Manager | <u> </u>     |
| Moved 96 users to the Executive 6  |              |
| Apply Cancel                       |              |

6. There will be a confimation message to confirm the number of users that were moved **NOTE:** The Move action is not reversable.

### The Import function

The Import function will move ALL users from ANY template in ANY Register into the chosen template in the Register you select.

- 1. Select the Register 0
- 2. Click on the 2 Bulk Actions button
- 3. Choose 6 Import in the Select an Action here drop down list

| (1)                                                       |                      |                                                        |              |               |           |                                |
|-----------------------------------------------------------|----------------------|--------------------------------------------------------|--------------|---------------|-----------|--------------------------------|
| General Inciden                                           | nt Quality           | Feedback Risk                                          |              |               |           |                                |
|                                                           |                      | User Template                                          | s (Incident) | 2             |           |                                |
| Select Template:                                          | Manager (96 users)   | )                                                      | Bulk Actions | Save Template | New Temp  | Delete Template                |
|                                                           |                      |                                                        |              | Base this tem | plate on: | ~                              |
| Template Identification                                   |                      |                                                        |              |               |           |                                |
| Template Name (User Type)<br>As you are editing an existi |                      | Incident Register Template:<br>Select an action here V | Manager      |               | Ś         | tart Page: Review My Incidents |
| <b>Restriction Details</b>                                | u.                   | Apply Cancel                                           |              |               | Ш.        |                                |
| No Restrictions in this area have an                      | ny selected items.   |                                                        |              |               |           | ۲                              |
| Specific Restrictions                                     | (F                   |                                                        |              |               |           |                                |
| Entry/Update Restrictions                                 |                      |                                                        |              |               |           |                                |
| Show only "Alerted" In                                    | ncident items in Inb |                                                        |              |               |           |                                |
|                                                           | Incident Involved    |                                                        |              |               |           |                                |
|                                                           |                      |                                                        |              |               |           |                                |
| Client                                                    |                      |                                                        |              |               |           |                                |
| Partner O<br>Worker                                       | Organisation         |                                                        |              |               | •         |                                |
|                                                           | / Member of the Com  | munity                                                 |              |               |           |                                |

- 4. Select the 4 Register that you want to Import the users from
- 5. Select the **S**Template in the previously selected register that you want import users from

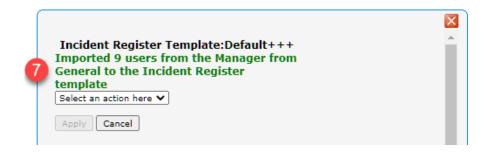

### 6. Click the **6** Apply button

7. There will be a O confimation message to confirm the number of users that were moved **NOTE:** It is important to carefully consider the users that you are Moving or Importing. The action will be irreversible and if you need to reverse the Move or Import it will be a manual process where you assign EACH user a template permission one at a time.

| r                |                                                 | ×                                     |
|------------------|-------------------------------------------------|---------------------------------------|
| Incident R       | gister Template:Default+++                      | · · · · · · · · · · · · · · · · · · · |
| Import           | ✓ all users from Register                       |                                       |
| General 🗸        |                                                 |                                       |
| 🕖 who are on tem | plate Manager 🗸 🗸 🗸                             |                                       |
| -                | access to this register on this template.       |                                       |
| be affected.     | ready have an account in this register will not |                                       |
|                  |                                                 |                                       |
|                  | -1                                              |                                       |
| Apply Can        | el                                              |                                       |
| 6                |                                                 |                                       |

# Modifying the Field & Section Labels/Colours on a Register Form

The label of a Field or Section Name and the background colour of a Section can be modified if

the following icon 📶 appears in front of the Label

| H Who Was Affected? |                  |
|---------------------|------------------|
| AIncident Involved  | Entry Required 👻 |
| 🔏 First Name        | Entry Required 👻 |
| ASurname            | Entry Required 👻 |

#### Example: Fields on the Incident Entry form

To be able to modify the label of a field or background colour of a section on a Register form

• The user requires the following Administrative Permission under the General tab: Can Modify Global Settings

#### To modify a field label

- 1. Ensure you have a template selected under the respective Register
- Click on the displays the Edit Field Detail panel:
- 3. Enter the label in the **New Title Text** <br/>
  field (this is the label that will be used on the data entry form)
- The **Report** title **3** determines what should be displayed when this field is utilised in Reports. The options below the label text include:
  - a. **Display:** Allows this field to be utilised in Reports

| Summ              | ary         |          |                                       | -       | ry Rec       |         |           |                   |
|-------------------|-------------|----------|---------------------------------------|---------|--------------|---------|-----------|-------------------|
| Details           | 5           |          |                                       | Ор      | tional       | Entry   | <b>~</b>  |                   |
| lit Field Detail  | I           |          |                                       |         |              |         |           |                   |
| Entry<br>Title 🕜  | Þetails 2   |          |                                       |         |              |         |           | ×                 |
| Report<br>Title 🕜 | Details 8   |          |                                       |         |              |         |           |                   |
|                   | Display 🕜   | ✓        | Condition 🕜                           | ✓       | Group        | 0       |           |                   |
| Alert<br>Title 🕜  | Details     |          |                                       |         |              |         |           |                   |
|                   | Display 🕜   | ✓        | Condition 🕜                           | ✓       |              |         |           |                   |
| Advanced          |             |          |                                       |         |              |         |           |                   |
| Post Cell 🕜       |             |          | elling" src="image<br>pellCheck(docum |         |              |         | ail"));"> | $\sim$            |
|                   |             |          | Gen                                   | erate F | Post Cell fi | rom: CI | hoose Te  | mplate 🗸          |
| Script 🕜          | onfocus="pa | arent.fn | PreSpellCheck(th                      | is);"   |              |         |           | $\langle \rangle$ |
|                   | ld 🕜        |          |                                       | Cla     | ss 🕜         |         |           |                   |

**Note**: The image above demonstrates the field this function relates to in the Customise Layout page

b. Condition: Allows this field to be chosen in Advanced Conditions for filtering purposes

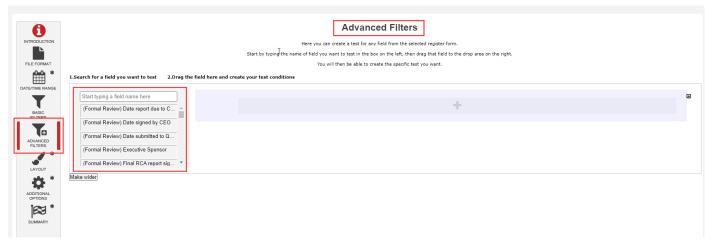

Note: The image above demonstrates the field this function relates to in the Reports page

c. **Group:** Allows this field to be chosen as a **Grouping** field when creating a **Custom Report Layout**. Note that free text fields should **not** be enabled for grouping

| Groups            | Group Fields                                                | ۲   |
|-------------------|-------------------------------------------------------------|-----|
| Detail 🛨          | (Formal Review) Executive Sponsor                           |     |
| 1 2 3             | (Formal Review) Issue Summary                               |     |
| 1 1 1 1 1 2 1 1 3 | (Formal Review) Problem Statement                           |     |
|                   | (Formal Review) Review Conclusions                          |     |
|                   | (Formal Review) Review Notes                                |     |
| Sub-Reports       | (Formal Review) Review Reference                            |     |
|                   | (Formal Review) Review Status                               |     |
| 1.                | (Formal Review) Review Team                                 |     |
|                   | (Formal Review) Review Title                                |     |
|                   | Age                                                         |     |
|                   | Age Group                                                   |     |
|                   | Are Modified / Alternative Duties Required?                 |     |
|                   | Are you reporting the incident on behalf of another person? |     |
|                   | Body Part                                                   |     |
|                   | Cause of injury                                             |     |
|                   | Client ID Number                                            | 1 - |

Note: The image above demonstrates the field this function relates to in the Customise Layout page

- 5. The **Alert** title **4** determines what should be displayed when using this field in Alerts. The options below the label text include:
  - a. **Display:** Allows this field to be utilised in the email section of your Alerts page as highlighted below

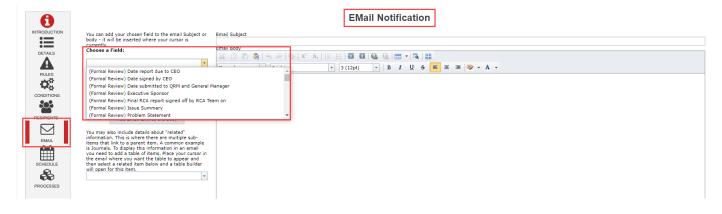

b. Condition: Allows this field to be used when creating Alert filter criteria as shown below

|            |                                                                           | Here you need to define the conditions which must be m | Conditions<br>net in order for the alert to trigger. You can add as many conditions as necessary. |                 |
|------------|---------------------------------------------------------------------------|--------------------------------------------------------|---------------------------------------------------------------------------------------------------|-----------------|
| DETAILS    | Please enter a Descriptive name for these conditions: Eg. Staff ma        |                                                        | ny existing records there are which match the conditions you have added.                          |                 |
| RULES      | The focus of this alert is Just Incidents                                 | ×                                                      | Select to add a related filter for 🔹 👻                                                            | Test Conditions |
| CONDITIONS | Start typing a field name here<br>(Formal Review) Date report due to C    |                                                        | +                                                                                                 | ۵               |
|            | (Formal Review) Date signed by CEO<br>(Formal Review) Date submitted to Q |                                                        |                                                                                                   |                 |
| SCHEDULE   | (Formal Review) Executive Sponsor<br>(Formal Review) Final RCA report sig |                                                        |                                                                                                   |                 |
| PROCESSES  | Make wider                                                                |                                                        |                                                                                                   |                 |

**Note**: The properties in the **Advanced** section <u>should not be modified</u> except without the explicit guidance of RiskMan International

6. If your Entry form has more than one label with the same name, ensure the labels for the Alert Title and Report Title are such that users are able to distinguish which Entry form label the field is referring to (refer to examples below of the "Notify of Associated Incidents" label on the Risk Entry form)

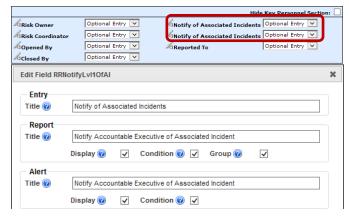

Example: "Notify of Associated Incidents" referring to the Accountable Executive on the Risk Entry form

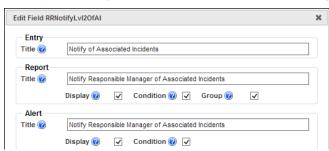

**Example:** "Notify of Associated Incidents" referring to the Responsible Manager on the Risk Entry form

 If a field label is determined by the Global Settings e.g. Site, Location, Program; the Title Text, Report Title and Alert Title will be displayed in a similar way to that in the example below of the "Site" field

| Edit Field Sit    | e                                   | > |
|-------------------|-------------------------------------|---|
| Entry<br>Title 🕜  | *GS_SiteName                        |   |
| Report<br>Title @ | *GS_SiteName                        |   |
|                   | Display 🔞 🗸 Condition 🔞 🗸 Group 🔞 🗸 |   |
| Alert<br>Title 🕜  | *GS_SiteName                        |   |
|                   | Display 🝘 🔽 Condition 🞯 🖌           |   |

 If you make a change to any of these labels, it will only affect the label on that Register Entry form and will <u>NO LONGER</u> obey the Global Settings label. An example where this may be useful

### Global Settings = Site where Incident Occurred

This would be useful on the Incident Entry form but not on the Risk Register, Feedback Entry

or Quality Activity form. You might want to call this field

- Site of Risk in the Risk Register
- Site on the Quality Activity form
- Site where Feedback is initiated in Feedback\*
- 9. Press Save when complete

# To modify a Section Title/Colour or Background Colour

1. Click on the kicon 1 next to the Section Title

| Who or What Was Affected? |                                                         |              |
|---------------------------|---------------------------------------------------------|--------------|
| AIncident involved        | Entry Require 💙                                         |              |
| AWho is affected?         | Edit Section 75                                         |              |
| Client ID number          | tion                                                    |              |
| AType of worker           | e  Who Reported the Incident? Fill #ff2925 Text #ffffff |              |
| AType of employment       | 3 4                                                     |              |
| Roccupation               |                                                         |              |
| &First nave               | Save Cancel Do                                          | nt Display 😽 |

2. Modify the label in the **Current Section Title** ield (*this is the field on the respective Register form*)

**Note:** If the title starts with \*GS\_ it means that the label is coming from the Naming Conventions in the Global Settings. If the label is changed it will not be affected by future Global Setting changes and will only affect that Register

To change the background colour and text colour of the section click on the respective colour box 6 & 4 , and a colour picker will display. Click your mouse to select your desired colour.

**Note:** At present, you cannot type the HEX code manually in order to designate an exact colour. Please contact RiskMan Support if you require a specific colour or colours to be used. Be careful with choosing colours. Make sure they complement each other. If you need assistance with colour matching please contact RiskMan Support - <u>https://hub.rldatix.com/SupportHUB/s/</u>

4. Press Save when complete

| Who Reported the Incident?                                                  |                  |                                                  |                 |
|-----------------------------------------------------------------------------|------------------|--------------------------------------------------|-----------------|
| A Reporter's name                                                           | Entry Require 💙  | A Reporter's position                            | Entry Require 🗸 |
| Contact phone                                                               | Optional Entry 🗸 |                                                  |                 |
| ${\cal B}_{ m Are}$ you reporting the incident on behalf of another person? | Entry Require 😡  | Who are you entering this incident on behalf of? | Entry Require 🖌 |

Example: "Dates" section after changing the text and background colours